# Narvar Connect - Magento 2.x **Community Extension**

User Manual v.0.1.1

# **1. Narvar Connect plugin work flow**

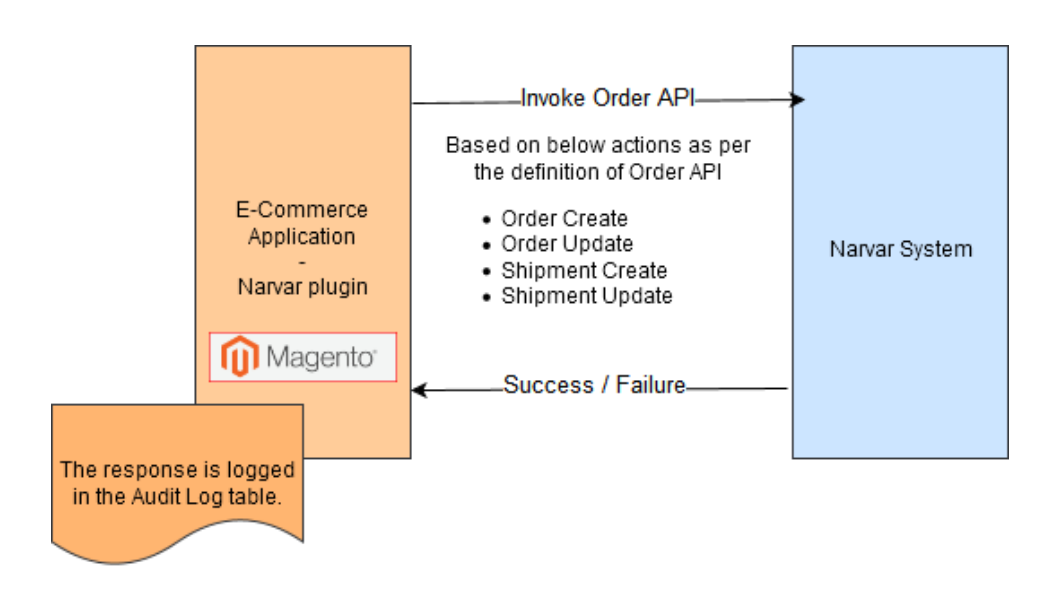

Narvar Connect Plugin, which will be used to synchronize the data of selected entities between the Magento community Edition of Narvar's customers and Narvar system. The data changes should be pushed only on successful transaction.

# **2. Narvar Connect - Magento Community Extension - Installation**

Once the Extension is downloaded from Magento MarketPlace, as **tar.gz** file. The same can be installed in your Magento community instance by following the below instructions

# **Direct Upload Plugin Via FTP**

**Step 1:** Extract the folder and copy these files into <magento root folder>/app/code/Narvar/ Connect.

**Step 2:** Take precautions by follow these steps to make sure the process runs safe:

- a) Create backup of your site by going into **System->Tools->Backups**. This will be useful if anything goes wrong.
- b) Clear cache by going into **System->Cache Management**. (Recommended "Select All" and "Refresh" Action)

**Step 3:** Please run the following Magento commands for setup upgrade the Narvar module , static content deployment, Re-indexing and permission for Magento community Edition folder;

• php bin/magento setup:upgrade

- php bin/magento setup:static-content:deploy
- php bin/magento indexer: reindex
- chmod -R 777 pub var app/etc

**Step 4:** Activate the extension: Log out from your admin panel, and log back in again Go to **System-> Configuration**

**Step 5:** Confirm Installation: To check the installation went fine, go to **Advanced- >Advanced** and under disable modules output, check that your newly installed extension appears in the list. If it does, it means that you did everything correctly.

# **3. Plugin Configuration**

Once you have successfully installed the plugin, it needs to be configured to integrate with Narvar System.

1. In the left panel of the you will find the Narvar Plugin configuration link as below

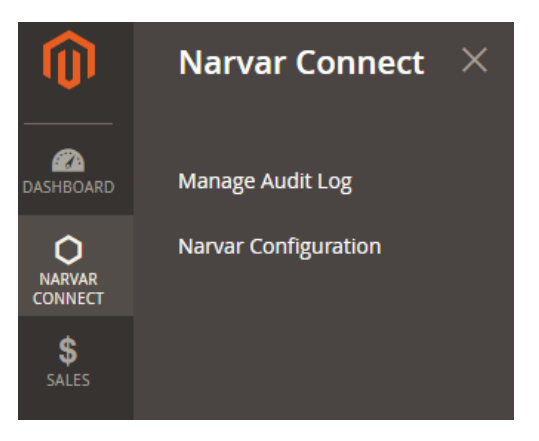

2. Click on **Narvar Connect**, to see the below configuration screen. This plugin exclusive for Magento community Edition.

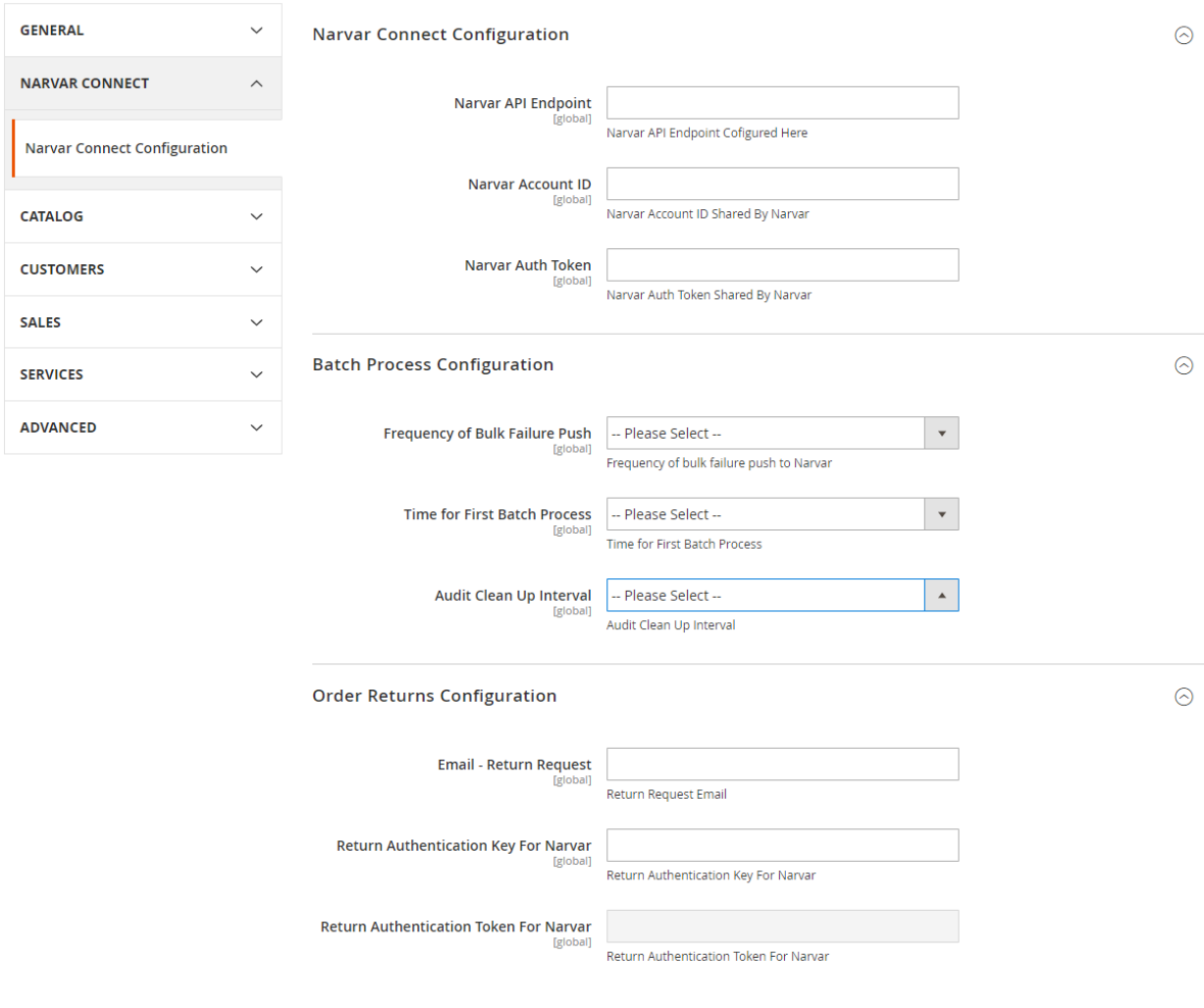

# **3.1Narvar Connect Configuration**

The below section will help to configure the Extension to integrate with your Narvar account.

Each of the sub section below details about the parameter you have to configure in the system.

### **3.1.1 Narvar API Endpoint**

The Narvar API endpoint shall be shared by Narvar. This Narvar API Endpoint is used for connecting Magento community system with Narvar system. By using curl method.

*e.g.: https://ws.narvar.com/api/v1*

The Narvar Account ID shall be shared by Narvar, which is essential for any API interaction with Narvar System. It will be an alpha-numeric string of 32 character length.

#### **3.1.3 Narvar Auth Token**

The Narvar Auth Token shall be shared by Narvar, which is essential for any API interaction with Narvar System. It will be an alpha-numeric string of 32 character length.

#### **3.1.4 Batch Process**

## **(1) Frequency of bulk failure push**

While this plugin will try sending the details to Narvar on real-time basis, there may be possibility for failures sometime. Those failed requests will be sent to Narvar as a bulk request at a scheduled interval. The frequency in which, the bulk failure requests in E-Commerce application needs to be sent to Narvar, on a day. This field will have the following options to choose from.

- $\bullet$  1 time a day
- Every 12 Hours
- Every 8 Hours
- Every 6 Hours
- Every 4 Hours
- Every 2 Hours
- Every 1 Hour

### **(2) Time for first batch process**

Even if the customer chooses to run once a day, this option gives the provision to run it at the desired time of the day.

This field will accept numeric value from 0 to 23.

#### **FEW SCENARIOS AS BELOW**

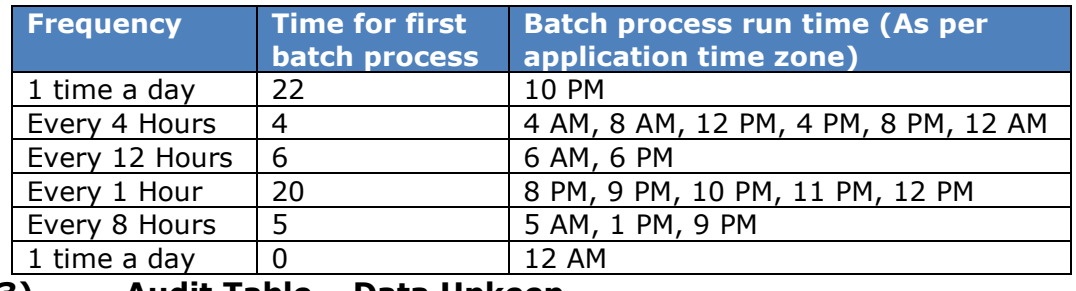

**(3) Audit Table – Data Upkeep**

To track the failure and success of the API request to Narvar, the extension maintains an audit log table. This parameter will define the data retention for the audit table logs table. There runs a batch process every day at 00 Hrs to clean up the values in the audit log. The values can be as below

- Last 15 days
- Last 30 days
- Last 45 days
- Last 60 days
- Last 90 days
- Last 180 days

#### **3.1.5 Order Returns Configuration**

- Magento2.x Community Edition, Narvar connect is collecting email address to send the details, when a return request is raised in the Narvar system through Magento API (No front-end features for the return process). You could see the below screen in Narvar connect configuration page in *Order Returns Configuration* section.
- Return Authentication key will be provided by Magento store Admin/owner.
- Authentication Token is generated by Narvar plugin, while doing the handshake with Narvar API.

During handshake process with Narvar System, Magento Narvar plugin will pass the return API URL, Encrypted Authentication key & Authentication Token to Narvar System.

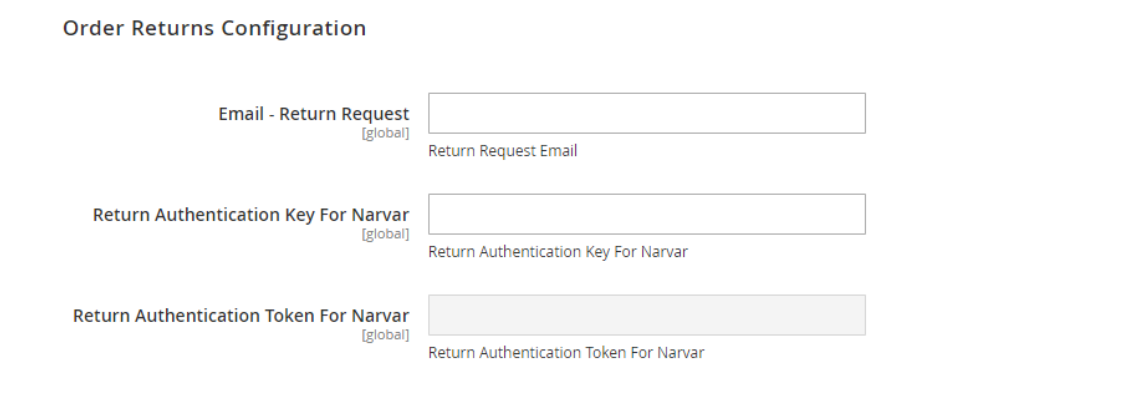

 $\odot$ 

# **3.2Custom Attributes**

As some of the attributes required (not mandatory) for Narvar API, can be handled differently by each of the retailers, the extension provides a more sophisticated way to pass those parameters to Narvar.

The E-Commerce admin can map the respective products or customer attribute (including custom attributes) of Magento for the below mentioned fields, which can provide additional details to Narvar. Each of the parameter will have a drop-down list which has all the attributes available in the E-Commerce application. If no mapping is done by the E-Commerce admin for specific parameters, then those values will not be passed on to Narvar system.

- $\triangleright$  Notification Preference
- $\triangleright$  Is back Ordered
- $\triangleright$  Final Sale Date
- $\triangleright$  Is Final Sale
- $\triangleright$  Item Promise Date
- $\triangleright$  Dimension Unit of Measurement
- $\triangleright$  Length
- Width
- $\triangleright$  Height
- > Ship Source

## **Custom Attributes**

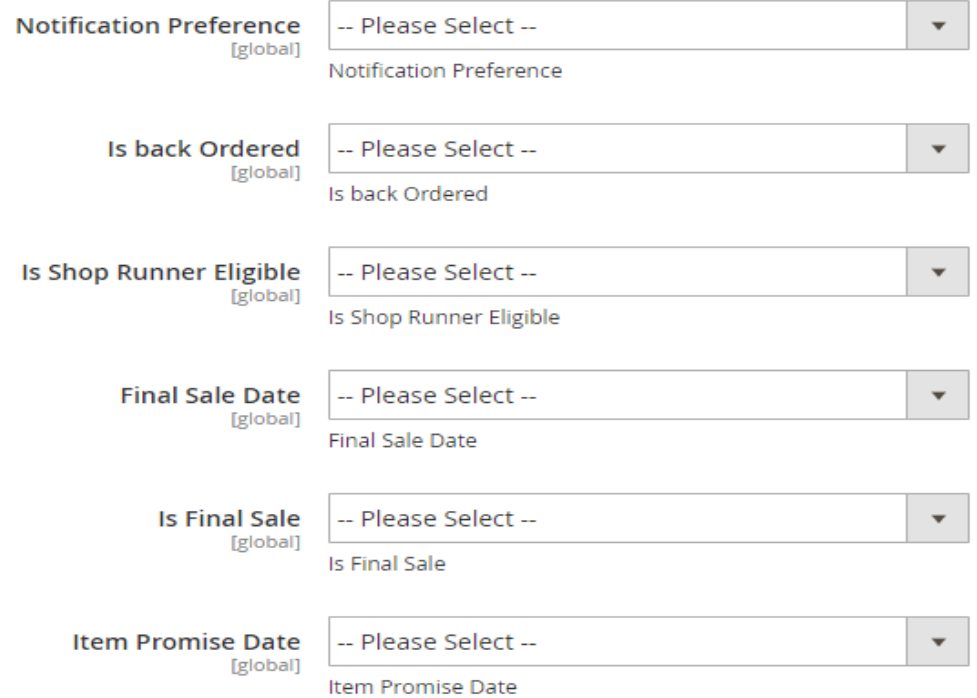

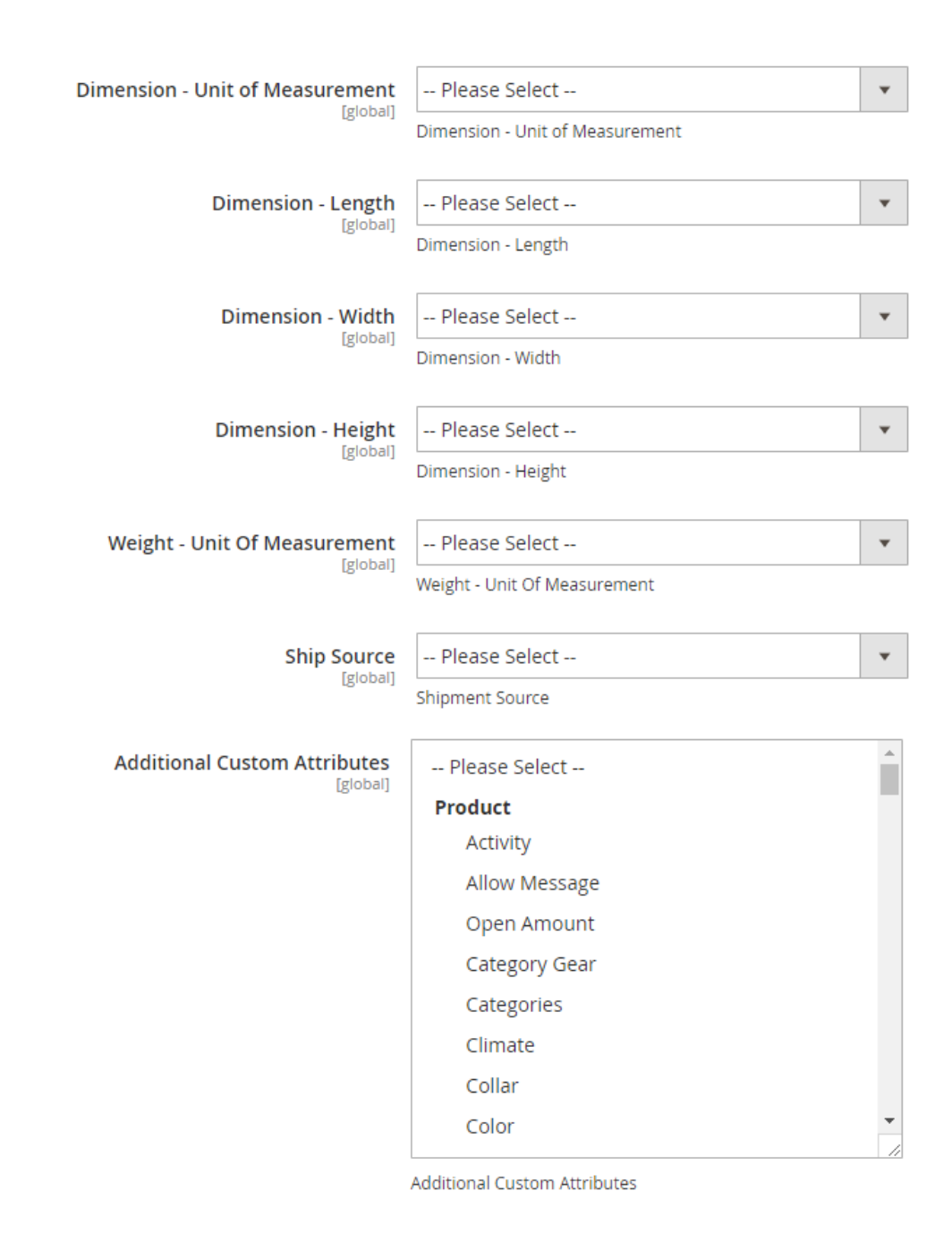

### **3.3 Additional Custom Attributes**

Narvar also provides option for the retailer to share more additional information through the API about the product / customer. There is no predefined list of such attributes.

The extension provides this field as a multi-combo select box, which will list all the available product & customer attributes (including custom attributes). The user can select the required attributes to be shared in addition to the above-mentioned attributes.

Hold on "CTRL" key to select multiple attributes.

# **4. Narvar Handshake and Activation**

When the E-Commerce application admin sets up the plugin by going through the configuration page as mentioned in the above section, the initial handshake with Narvar will happen while saving the Narvar connect configuration. If all the connection parameters provided in the above section are verified in Narvar the module will be activated and start sending the information to Narvar directly.

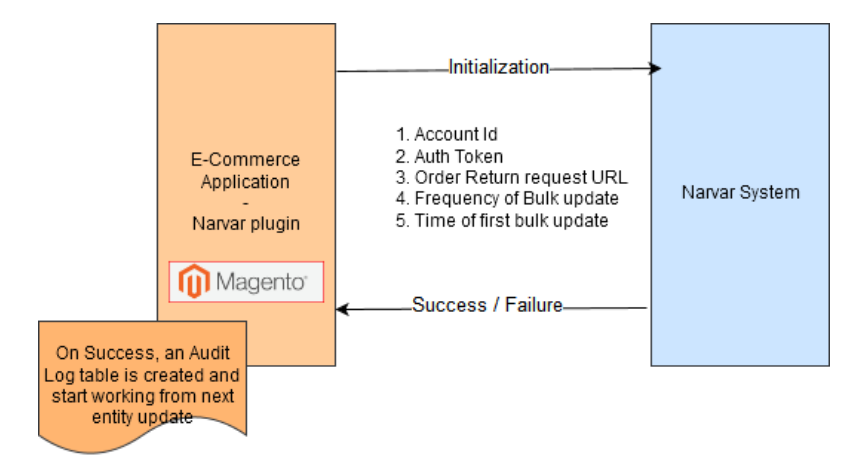

After successful handshakes with Narvar connect, you could see module activation status as "**Enabled**" and activation date & time.

 $\odot$ 

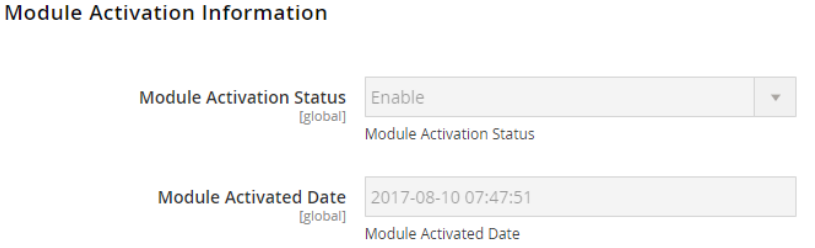